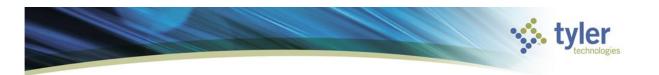

Module: General Revenues Topic: Payment Entry

How to process a miscellaneous receipt (i.e. PAYINS)

Munis Version 2019.1

### **Objective**

This document is intended to provide step by step instructions on how to enter a miscellaneous receipt through the Payment Entry program in the Munis General Revenues module. It is intended for a Munis user who is familiar with Accounts Receivable processes.

#### **Overview**

In Munis, miscellaneous receipts can be entered through the Payment Entry program in the General Revenues module. Receipts are entered in batches.

#### **Prerequisites**

Before you can successfully use this feature, you must ensure that the necessary settings and codes are in place. If settings and codes are not set up, or not set up correctly, you may need to contact your Munis system administrator or department manager to have them updated or added into the Munis system.

• You must have permission to enter cash receipts.

# Significant Changes from v11.3.18 to v2019.1.13

The beginning of the Payment Entry-Miscellaneous Receipts is nearly the same, and users should not have major issues getting through the header and receipt detail screen. However, if you used "Add Charge" or had "Multiple" as a form of payment, there are SEVERAL changes to the way the screen looks and how you will select that information going forward.

- 1. Adding Multiple Charges (page 5)
- 2. Entering Payment Methods (page 5)
- 3. Settlement Report verifying breakdown of checks and cash/coins (page 8)

#### CONTENTS

| Full Detailed Procedures | pages 2-1 |
|--------------------------|-----------|
| Abbreviated Procedures   | page 1    |

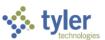

#### **Full Detailed Procedure**

To enter a miscellaneous receipt (i.e. PAYIN):

4. Open the Payment Entry program. Munis > General Revenues > Payment Processing > Payment Entry.

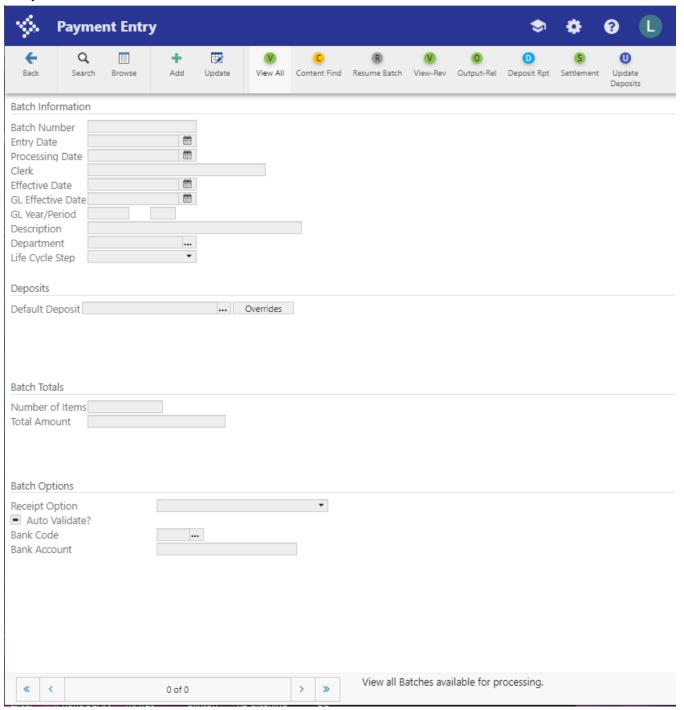

5. On the toolbar, click Add .

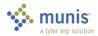

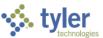

6. Everything should DEFAULT in for you on the PAYMENT ENTRY header screen. Click the

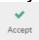

button to take you to the PAYMENT ENTRY receipt detail screen.

- 7. The system opens the Miscellaneous Receipts screen.
  - a) <u>IF in Treasurer or Auditor Fiscal</u> (not REA) staff, it will default to the Bill Payment screen first- Click Enter Receipts, then Misc Receipts, which then will get you to the Miscellaneous Receipts screen.

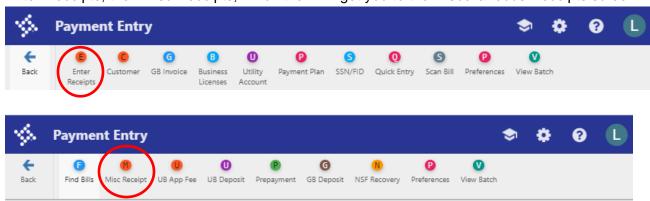

8. The system automatically prompts you to the Payment Detail section of your first receipt. Follow the fields as outlined below (instructions on next page):

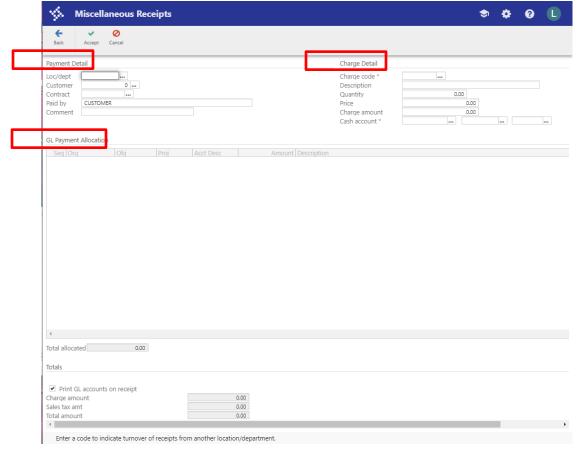

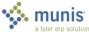

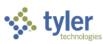

| Group              | Description                                                                                                    |
|--------------------|----------------------------------------------------------------------------------------------------|
|                    |                                                                                                    |
|                    |                                                                                                    |
| Payment Detail - V | NHO is the \$\$ coming from?                                                                                                    |
| Loc/Dept           | Provides the location or department receiving the payment.                                                                                                    |
| Customer           | Identifies the number of the customer making the payment.                                                                                                    |
| Contract           | LEAVE BLANK                                                                                                    |
| Paid By            | Indicates who made the payment ( <i>Payee</i> ). The default value is the name associated with the customer number entered in the Customer field. DO NOT LEAVE "CUSTOMER". Type in the NAME on the CHECK or other identifying information to know who paid you the money. |
| Comment            | Stores any comments associated with the payee.                                                                                                    |
|                    | HAT is the \$\$ being received for?                                                                                                    |
| Charge Code        | Defines the charge code for the payment.                                                                                                    |
| Description        | Provides a user-defined description of the charge.                                                                                                    |
| Quantity           | Indicates the number of charge items.                                                                                                    |
| Price              | Provides the item price as stored on the Charge Code record.                                                                                                    |
| Charge Amount      | Indicates the amount of the miscellaneous charge.                                                                                                    |
| Cash Account       | Specifies the full account number or org/obj/project for the general ledger cash account.                                                                                                    |
| GL Payment Alloc   | ation – WHERE will this post in Munis?                                                                                                    |
| Account            | Provides the general ledger accounts and project strings (if applicable)                                                                                                    |
| Description        | associated with the charge code, along with the charges for each.                                                                                                    |
| Amount             |                                                                                                    |
| Total Allocated    | Display the total amount allocated to the accounts.                                                                                                    |
| Totals             |                                                                                                    |

9. Click Accept ✓ to take you to the **Tender Payment** screen.

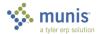

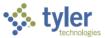

10. Tender Payment. See "A", "B", and "C" instructions below to go with screen shot.

| $A \rightarrow$                                                  | Tender Payment                                           |        |
|------------------------------------------------------------------|----------------------------------------------------------|--------|
| REQUIRED                                                         | Payment Information                                      |        |
| Section "a" is required to be completed for each Tender Payment. | View Receipts (1) Total Amount \$100,250.00              |        |
| ,                                                                | Add Another Payment                                      |        |
| Amount:<br>Per method -list each check<br>separately             | Tender Information                                       |        |
| Payment Method :                                                 | Total Tendered \$100,250.00 Change Due \$0.              | .00    |
| CHECK     CASH                                                   | Amount 250.00                                            |        |
| <ul><li>CREDIT CARD</li><li>BANK XFER</li></ul>                  | Payment Method CHECK                                     | •      |
| OTHER MANUAL BANK PMT E-CHECK WIRE TRANSFER                      | Deposit                                                  |        |
| Deposit: IGNORE                                                  | Check Details                                            |        |
| Check Details (if relevant):  CHECK NUMBER: ENTER FROM CHECK     | Check Number 12534 Bank Code                             |        |
| BANK CODE: IGNORE                                                |                                                          |        |
| DO NOT COMBINE MULTIPLE CHECKS into one                          | Additional Information  Paid By Customer Select Customer | —      |
| Tender Information screen.                                       | Paid By Customer  Payment Memo  LOGAN M. BAILEY          |        |
| Additional Information: Payment Memo enter                       | Payment Method Tender Amount Deposit                     | $\neg$ |
| information regarding who. Example: if check, "who's"            | CHECK \$250.00                                           | ^      |
| check.                                                           | CHECK \$100,000.00                                       |        |
| B 	o                                                             |                                                          | ¥      |
| Click to create "Multiple"                                       | <b>                                   </b>               |        |
| checks or tenders if relevant.                                   | Add Tender Delete Tender                                 |        |
| Prompts for a new "A" for                                        | Print Options                                            |        |
| the same receipt.                                                | Output summary receipt Printer                           |        |
| C →                                                              | Output individual receipts Copies 0 🗢                    |        |
| <b>U</b> →                                                       | Validate                                                 |        |
| Click when DONE with this receipt.                               | Email receipt                                            |        |
|                                                                  | Complete Transaction                                     |        |

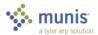

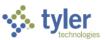

- 11. This will bring you back to Step #8 to add additional receipts to your batch if necessary. **Repeat #8-10** until batch is complete for each separate receipt in your batch.
- 12. Once complete, click on the Back arrow to get back to your PAYMENT ENTRY summary page. This tells you the Batch Total and Receipt Count.

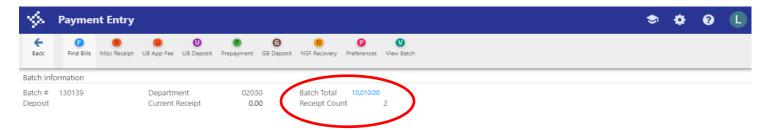

13. If this matches what you want your batch to total, click on the Back arrow to get back to your PAYMENT ENTRY header page.

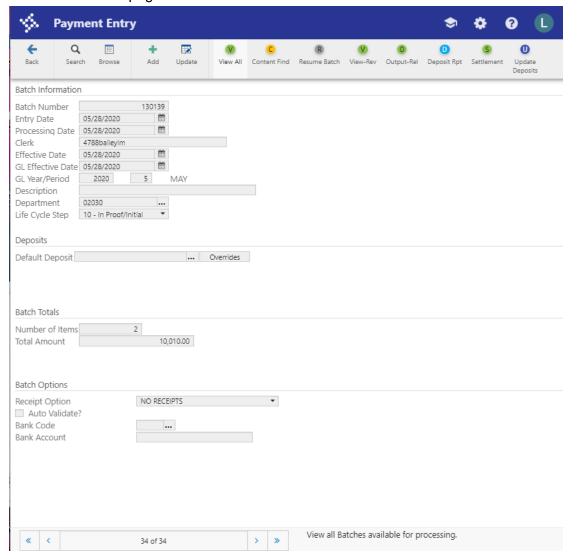

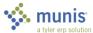

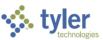

#### 14. GENERATE, RECONCILE SETTLEMENT REPORT.

When the batch is complete, a deposit report is required. This process confirms of all the cash, coins, checks, EFT, and credit card payments that make up your batch. The end result is the **Settlement Report** that is given to the Treasurer's office for deposit.

a) Click on Settlement in the ribbon

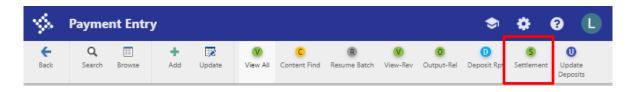

b) Click Add to complete a "check-out" of your payin batch.

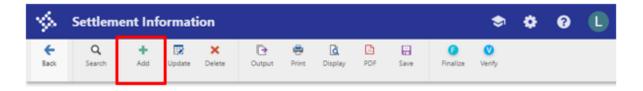

c) Enter each tender type in the Drawer Amount column.

This must balance to what you physically have to take to the Treasurer's office to make your deposit.

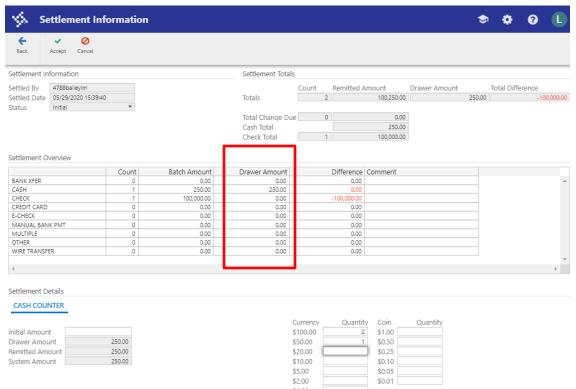

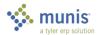

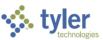

(d) As you enter different Drawer Amounts in the Tender types, it will populate different items in the Settlement Details (Cash Counter, Check Counter, Card Counter, EFT Counter). This is to help reconcile. See screen shots below

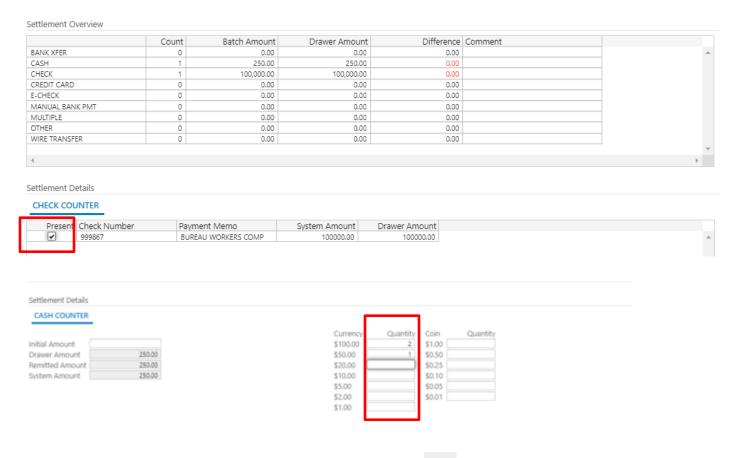

- d) Once settlement report screen is verified, click the Accept button
- e) DO NOT Click on FINALIZE to create your report. Just click PDF.

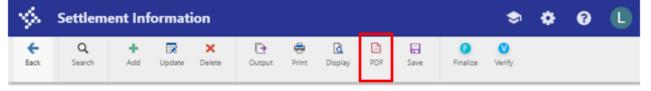

- i) Pop-up appears "Would you like to print Settlement Detail reports?" Click "Yes". Choose PDF as your Output option.
- ii) Print two (2) copies of this report. You will have multiple pages based on your Tender Payment types.
  - (1) SETTLEMENT REPORT recap (Page 1)- Sign both copies above your printed name and deliver with your deposits to the Treasurer's Office.

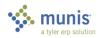

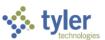

#### SETTLEMENT REPORT

| RK: Logan M. Bailey<br>E: 05/29/2020 15:39:40<br>DEPOSIT TENDER TYPE | COUNT | SYSTEM AMOUNT | DRAWER AMOUNT | DIFFERENCE |
|----------------------------------------------------------------------|-------|---------------|---------------|------------|
| CASH                                                                 | COUNT | 250.00        | 250.00        | 0.00       |
| CHECK                                                                | 1     | 100,000.00    | 100,000.00    | 0.00       |
| TOTALS                                                               |       | 100,250.00    | 100,250.00    | 0.00       |
| TOTALS                                                               |       | 100,230.00    | 100,230.00    | 0.00       |
| TOTAL REMITTED                                                       | 2     | 100,250.00    |               |            |
| TOTAL CHANGE DUE                                                     | 0     | 0.00          |               |            |
| TOTAL CASH                                                           |       | 250.00        |               |            |
| TOTAL CHECKS                                                         | 1     | 100,000.00    |               |            |
|                                                                      |       |               |               |            |
|                                                                      |       |               |               |            |
| Logan M. Bailey                                                      |       | _             | REVIEWER      |            |

(2) CASH DETAIL REPORT -breaks down your types of cash/coin in hand by quantity

# CASH DETAIL REPORT BATCH: 130151 CLERK: Logan M. Bailey DATE: 05/29/2020 15:39:40 TRANSACTION SEQUENCE PAYMENT METHOD 250.00 TOTALS # OF TENDERS: 1 250.00 CASH COUNT CURRENCY QUANTITY COIN QUANTITY \$100.00 2 \$1.00 0 \$550.00 1 \$0.50 0 \$50.00 0 \$0.25 0 \$20.00 0 \$0.25 1.00 0 \$510.00 0 \$0.05 0 \$510.00 0 \$0.05 0 \$10.00 0 \$0.05 0 \$10.00 0 \$0.05 0

(3) CHECK DETAIL REPORT - breaks down list of checks included in your deposit

|                                                     |                       | -          |                     |                                | PETER |                             |                             | a tyler erp solution |
|-----------------------------------------------------|-----------------------|------------|---------------------|--------------------------------|-------|-----------------------------|-----------------------------|----------------------|
| CHECK DETA                                          | IL REPORT             | Г          |                     |                                |       |                             |                             |                      |
| BATCH: 130151<br>CLERK: Logan M.<br>DATE: 05/29/202 |                       |            |                     |                                |       |                             |                             |                      |
| PRESENT<br>Y                                        | TRANSACTION<br>151887 | SEQUENCE 2 | CHECK NUMBER 999867 | PAYMENT MEMO<br>BUREAU WORKER: |       | SYSTEM AMOUNT<br>100,000.00 | DRAWER AMOUNT<br>100,000.00 |                      |
| TOTALS                                              |                       |            | # OF TENDERS:       | 1                              |       | 100,000.00                  | 100,000.00                  |                      |

- f) On the Settlement Information window tab, click the Back button to exit this report.
- 15. Close the window by clicking the Back if no other batches are needed to be created at this time.

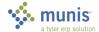

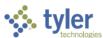

- 16. If you need a **detail** report of the receipts # and **GL account posting**, you need to open Payment Proof. Munis > General Revenues > Payments Proof.
  - a) Click "Search" in your ribbon, and enter your batch number in "batch." Check Accept.

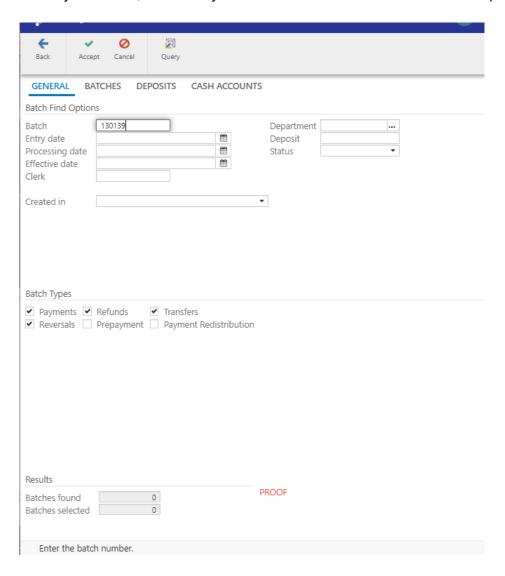

- b) Once your selection is generated, click on PDF to get your payment detail report.
  - i) Click Accept in next screen.

You will generate a similar looking report, beginning on pg. 2. This includes charge codes and revenue accounts.

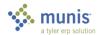

**PAYMENTS JOURNAL REPORT** 

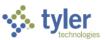

| Receipt | eceipts<br>Year | Bill   | AR Code | Batch             | Eff. Date            | Customer Name                                               | Actvty | Reason/Method  | Total Paid |
|---------|-----------------|--------|---------|-------------------|----------------------|-------------------------------------------------------------|--------|----------------|------------|
| 109792  | 2020            | 109792 | 001     | 130139<br>Charge: | 05/28/2020<br>001108 | CUSTOMER Cash: 000000 100001 POOLED CASH AND CASH EQUIV-A/P | PMT    | CHECK          |            |
|         |                 |        |         |                   | F                    | Revenue: 10100000 401400 RENTAL INCOME                      |        |                | 10.00      |
|         |                 |        |         |                   |                      |                                                             |        | Receipt Total: | 10         |

|             |            |                                                                                                    |     |       | Receipt Total:                      | 10.00          |
|-------------|------------|----------------------------------------------------------------------------------------------------|-----|-------|-------------------------------------|----------------|
| 109793 2020 | 109793 001 | 130139 05/28/2020 CUSTOMER Charge: 001105 Cash: 000000 100001 POOLED CASH AND CASH EQUIV-A/P Revenue: 10100000 401400 RENTAL INCOME | PMT | CHECK |                                     | 10,000.00      |
|             |            | Revenue: 10100000 401400 RENTAL INCOME                                                                                              |     |       | Receipt Total:                      | 10,000.00      |
|             |            |                                                                                                    |     |       | Total Receipts:<br>Category Totals: | 2<br>10,010.00 |

Report generate User: Program ID: 05/28/2020 13:16:14 Logan M. Bailey (4788baileylm

# **Status Change**

The status of the receipts batch changes as the batch is processed. After posting the batch, the batch leaves the payment entry program.

## **GL** Impact

The payments journal that has been posted creates a credit entry to the cash account, and a debit entry to the revenue account(s).

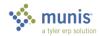

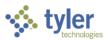

# **Abbreviated Procedures**

| Genera | al Revenue > Payment Processing > Payment Entry                                                                                                    |
|--------|----------------------------------------------------------------------------------------------------|
|        | Add +                                                                                                    |
|        | Accept ✓                                                                                                    |
|        | Misc Receipt                                                                                                    |
|        | - Enter information by tabbing thru fields                                                                                                    |
|        | Accept ✓                                                                                                    |
|        | Enter payment method (Tender Payment) i.e. cash, check etc.                                                                                                    |
|        | <ul> <li>If multiple methods are used make sure the amount entered for first method is correct. Tab<br/>down to Add Tender to enter the next payment method.</li> </ul> |
|        | Click on <b>Complete Transaction</b> box at the bottom of the screen <u>or</u> click Accept ✓ − either of these will work.                                              |
|        | Click Back  button until you get to the main screen (2 times)                                                                                                    |
|        | Click Settlement button at the top of the screen                                                                                                    |
|        | Add +                                                                                                    |
|        | Enter drawer amounts                                                                                                    |
|        | Accept ✓                                                                                                    |
|        | Click PDF to print settlement pages                                                                                                    |
|        | Would you like to print settlement detail reports? Yes                                                                                                    |
|        |                                                                                                    |
|        | Click Back — button                                                                                                    |
|        | Output options window opens – click accept at the bottom of this window                                                                                                 |
|        | Save – OK                                                                                                    |

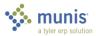